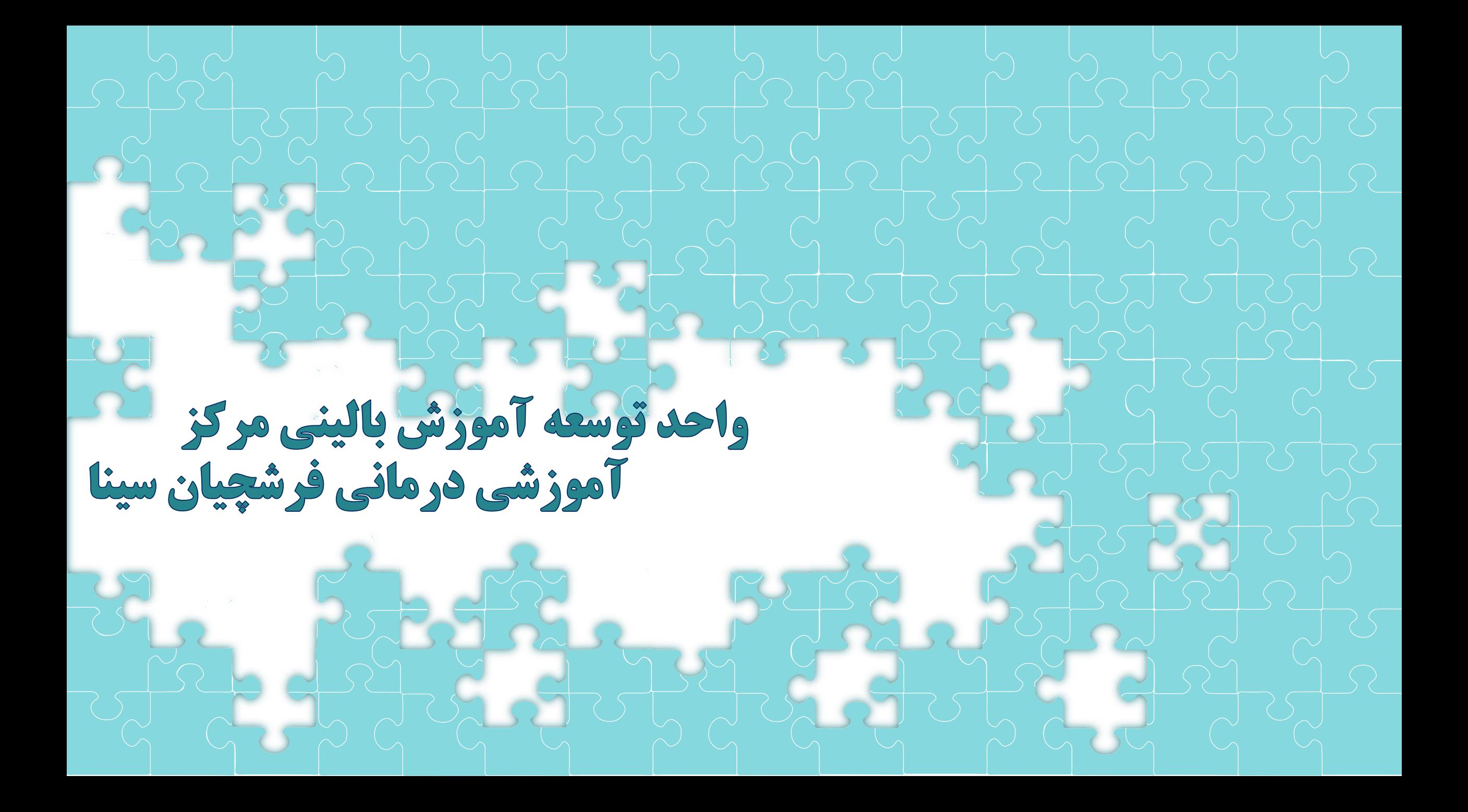

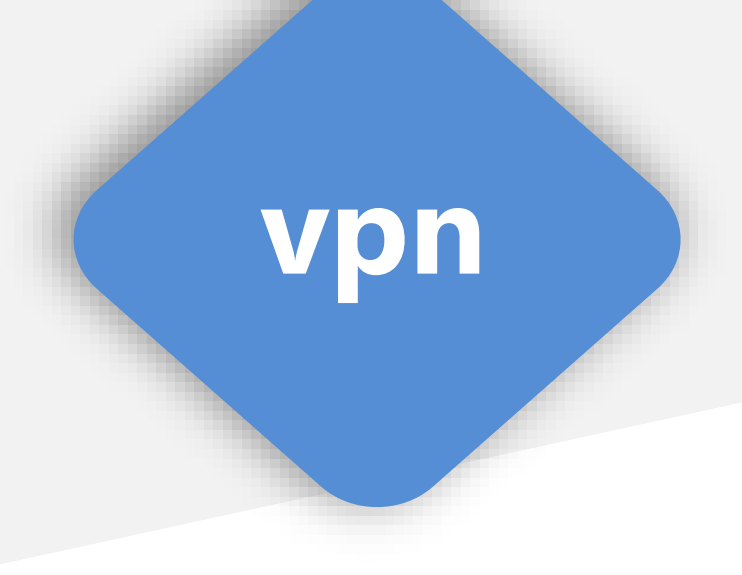

**دانشجویان گرامی برای استفاده از اینترنت بیمارستان فرشچیان سینا پس از روشن کردن وای فای؛ باید به** VPN**متصل شوید.**

> **بیمارستان فرشچیان سینا به دو صورت**VPN**بطور کلی در یک تعریف، اتصال به انجام می گردد که در ادامه به توضیح هر یک خواهیم پرداخت :**

> > **الف( اتصال به** VPN**در ویندوز)کامپیوتر(**

**ب( اتصال به**VPN **در تلفن همراه**

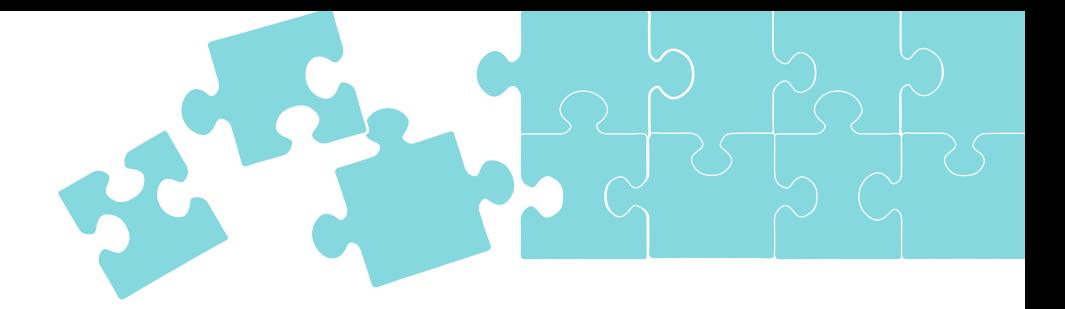

## **در کادر وارد شده نام کاربری یا همان شماره دانشجویی شما و کلمه عبور یا همان کد ملی )بصورت پیشفرض( می باشد.**

**اگر روی سیستم خود vpn نصب کرده باشید فقط کافیست کانکت را بزنید تا به صورت پیش فرض متصل شود. اگر روی سیستم خود vpn ندارید کافیست فایل کانکشن مربوطه را دانلود نموده و در ویندوز اجرا نمایید.**

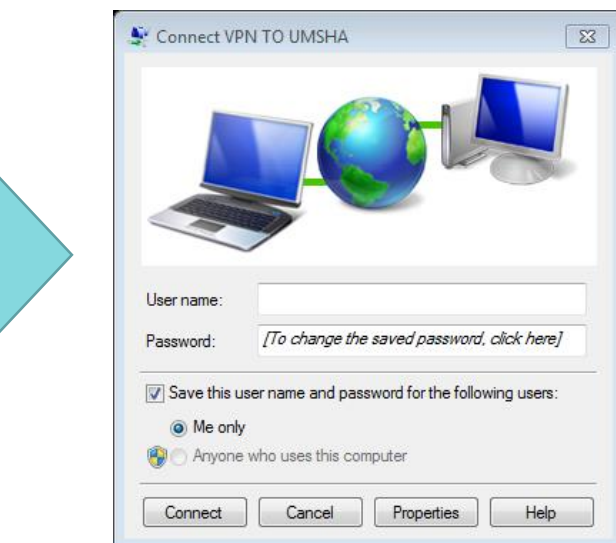

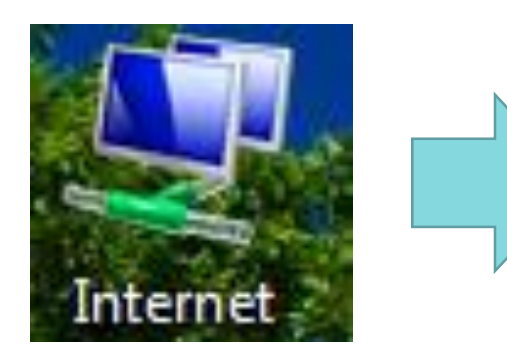

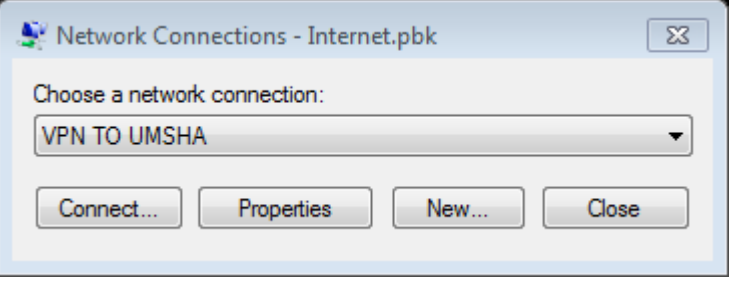

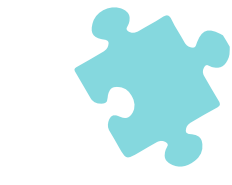

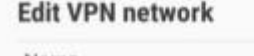

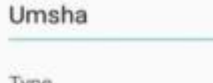

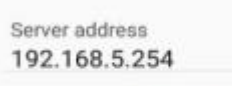

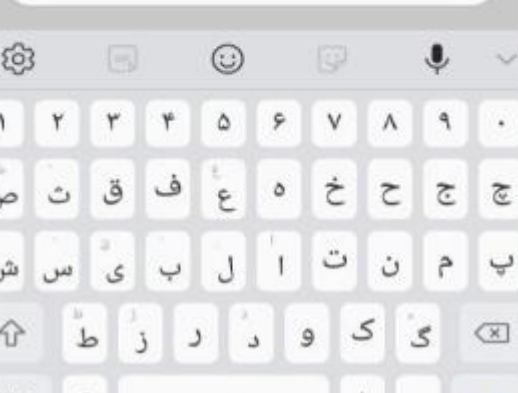

**ابتدا به بخش تنظیمات گوشی setting تلفن همراه مراجعه کرده؛ از آنجایی که بخش تنظیمات در گوشی های مختلف بصورت متفاوتی طراحی شده است، در این بخش توضیحات بصورت کلی ارائه خواهد شد. در بخش اتصالات گزینه VPN\را انتخاب کنید.** سپس علامت مثبت (مبنی بر ساخت کانکشن جدید) را انتخاب نموده و فیلدهای نمایش داده شده را بصورت زیر تکمیل نمایید:

**نام: نام دلخواه نوع : در اندروید pptp vpn.umsha.ac.ir : سرور آدرس در ppp رمزگذاری : تیک برداشته شود نام کاربر: شماره دانشجویي رمز عبور: کد ملي**

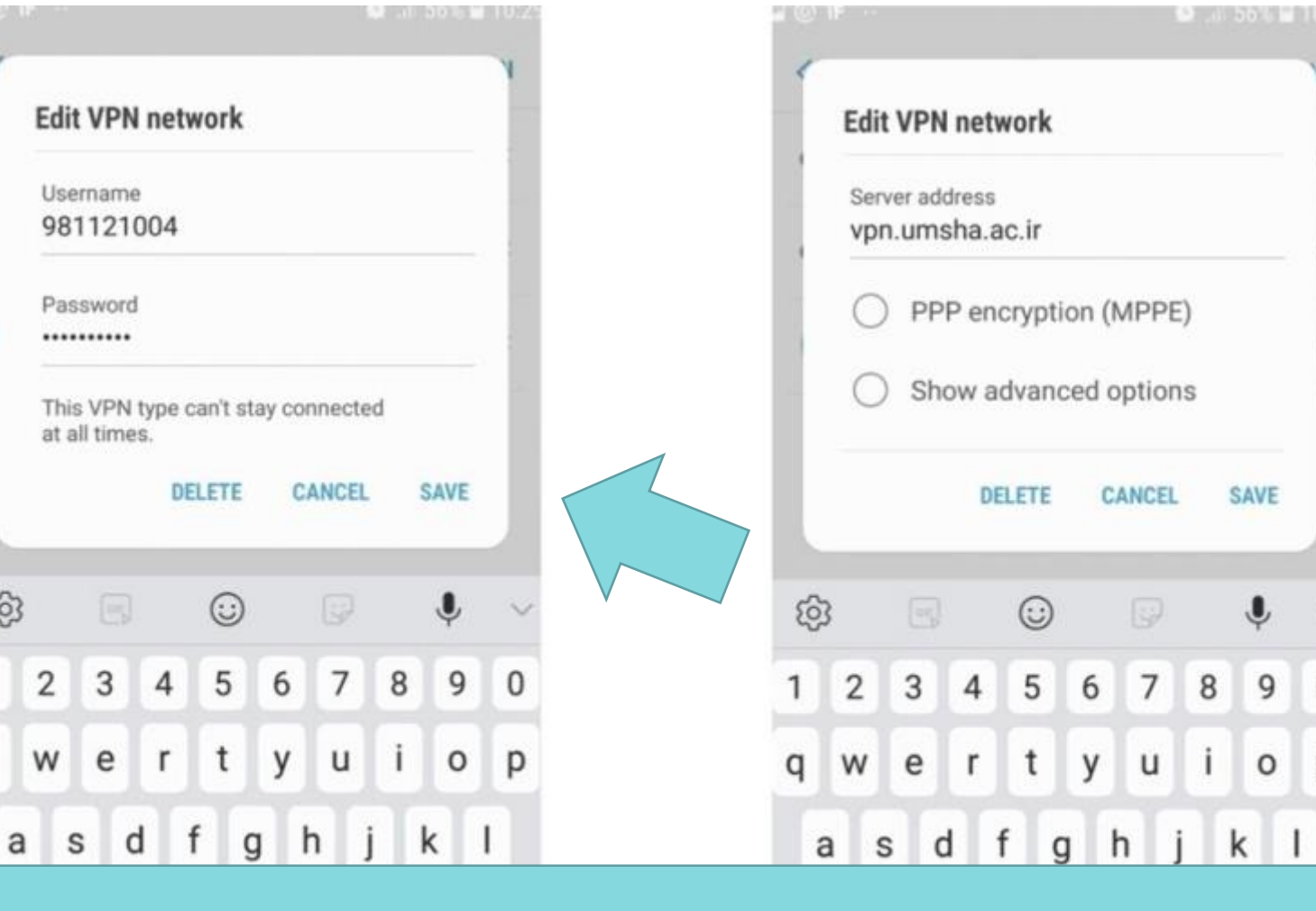

**در قسمت مشخص شده نیز نام کاربری و کلمه عبور خود را با دقت وارد نموده و اعداد به صورت التین وارد شوند**

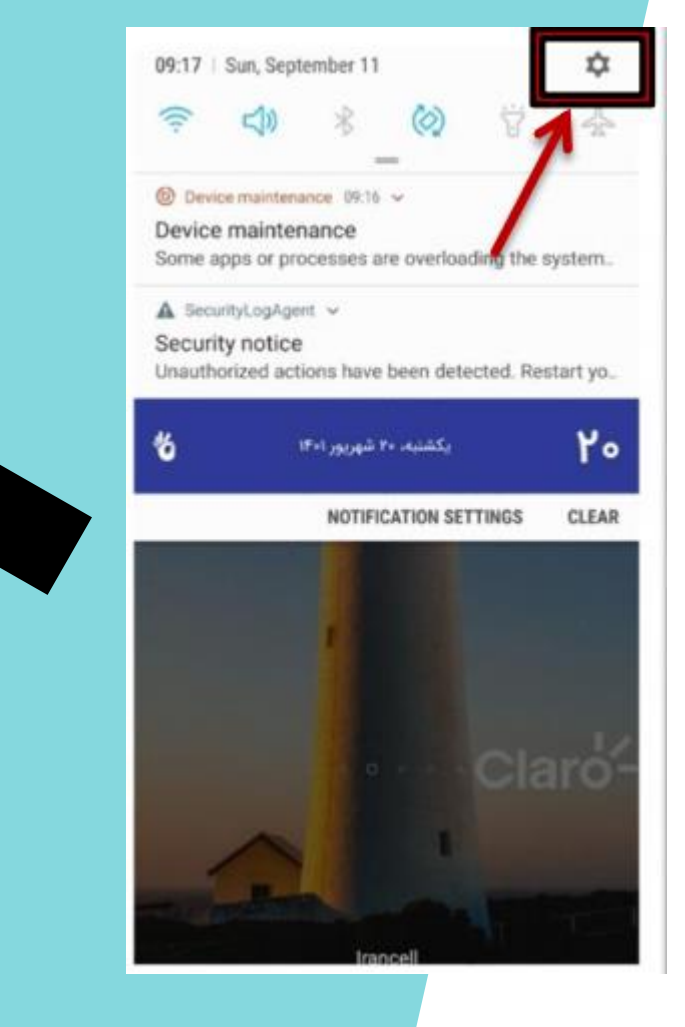

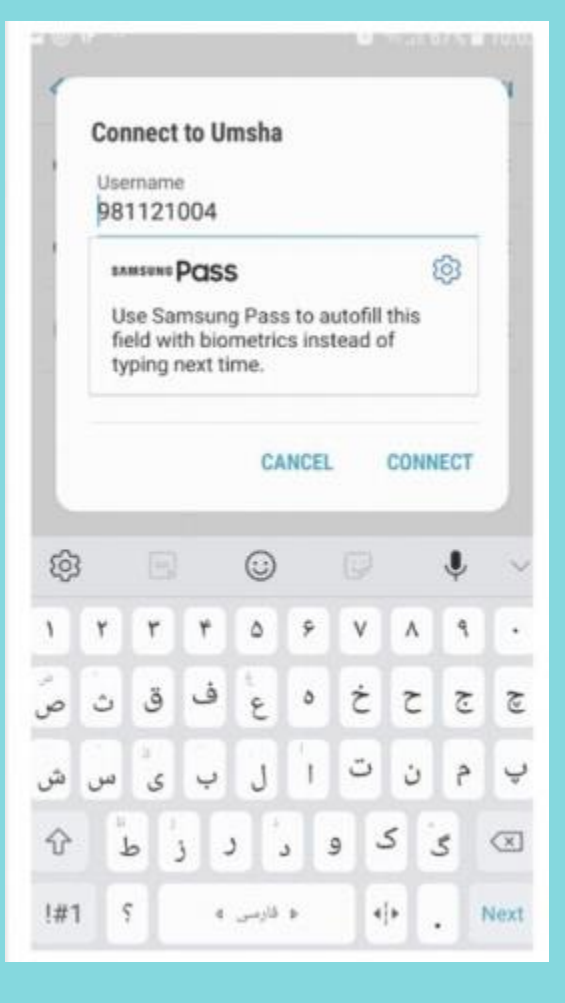

**اکنون ذخیره کنید نکته: اینترنت داخلی نیست و به همه سایت ها متصل می شوید. حال برای کانکت شدن با گوشی فقط کافیست خود را نیز** vpn**بعد از روشن کردن وای فای روشن کنید )روی عالمت چرخ دنده کلیک کنید و سپس کانکت شوید**